# 9. 困ったときには

困ったときの対処方法や思いどおりに印刷できないときの対処方法について説明します。

### 操作部にメッセージが表示されたとき

操作部の画面にエラーメッセージが表示されたときは、以下の表を参考にして対処してく ださい。

→補足

- z 「エラーコードが表示されるメッセージ」は、システム設定メニューの[エラー表示設定] を[すべて表示]に設定すると、画面に表示されるようになります。
- <sup>z</sup> 省エネモード中にエラーが発生した場合は、エラーメッセージは表示されません。
- <sup>z</sup> エラーメッセージが表示されたまま省エネモードに移行すると、エラーの対処を行って もメッセージは消えません。その場合は操作部のいずれかのボタンを押して、省エネモー ドを解除してください。
- •調整/管理メニューの「サプライエンド時動作]を「印刷継続可能]に設定すると、印 刷中に消耗品が切れた場合は消耗品交換メッセージ(サプライエンドメッセージ)が表 示され、印刷が継続されます。

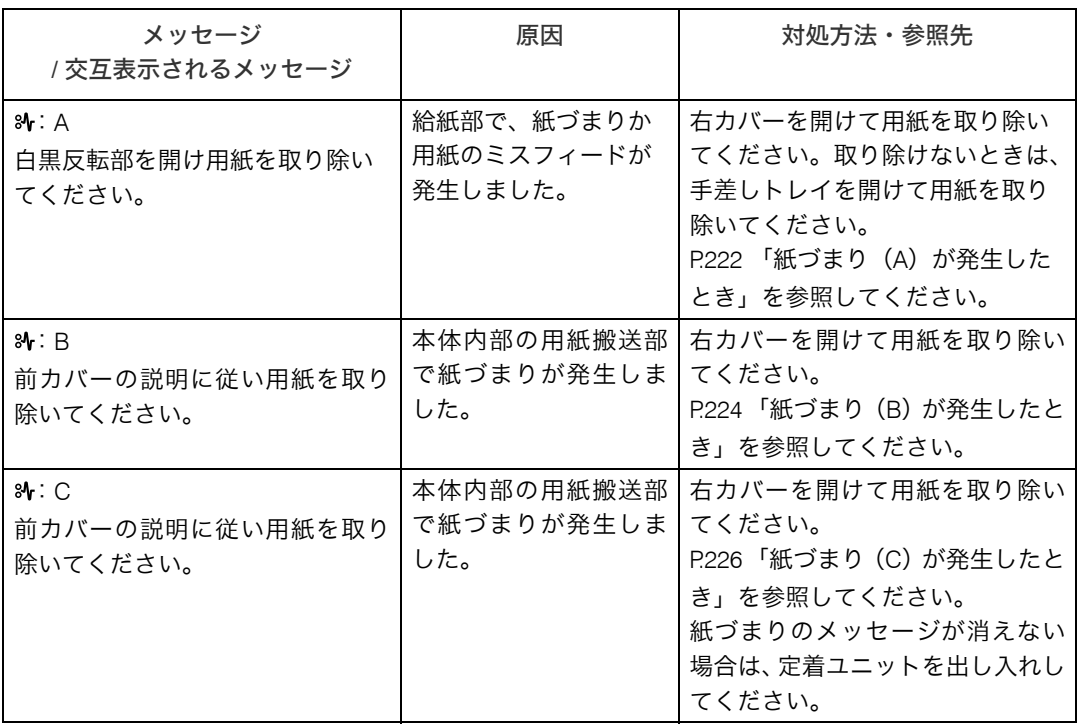

エラーコードが表示されないメッセージ(アルファベット順)

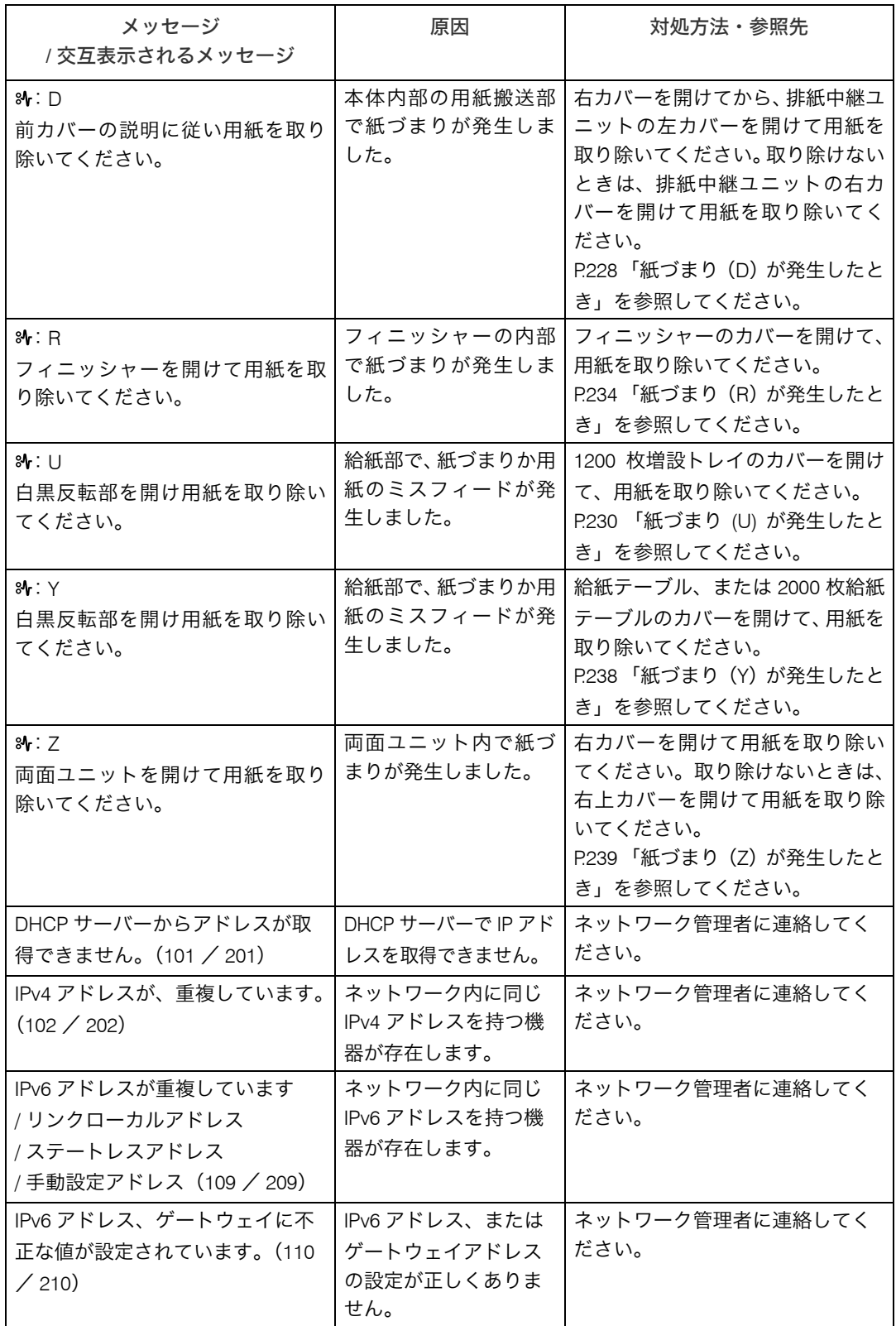

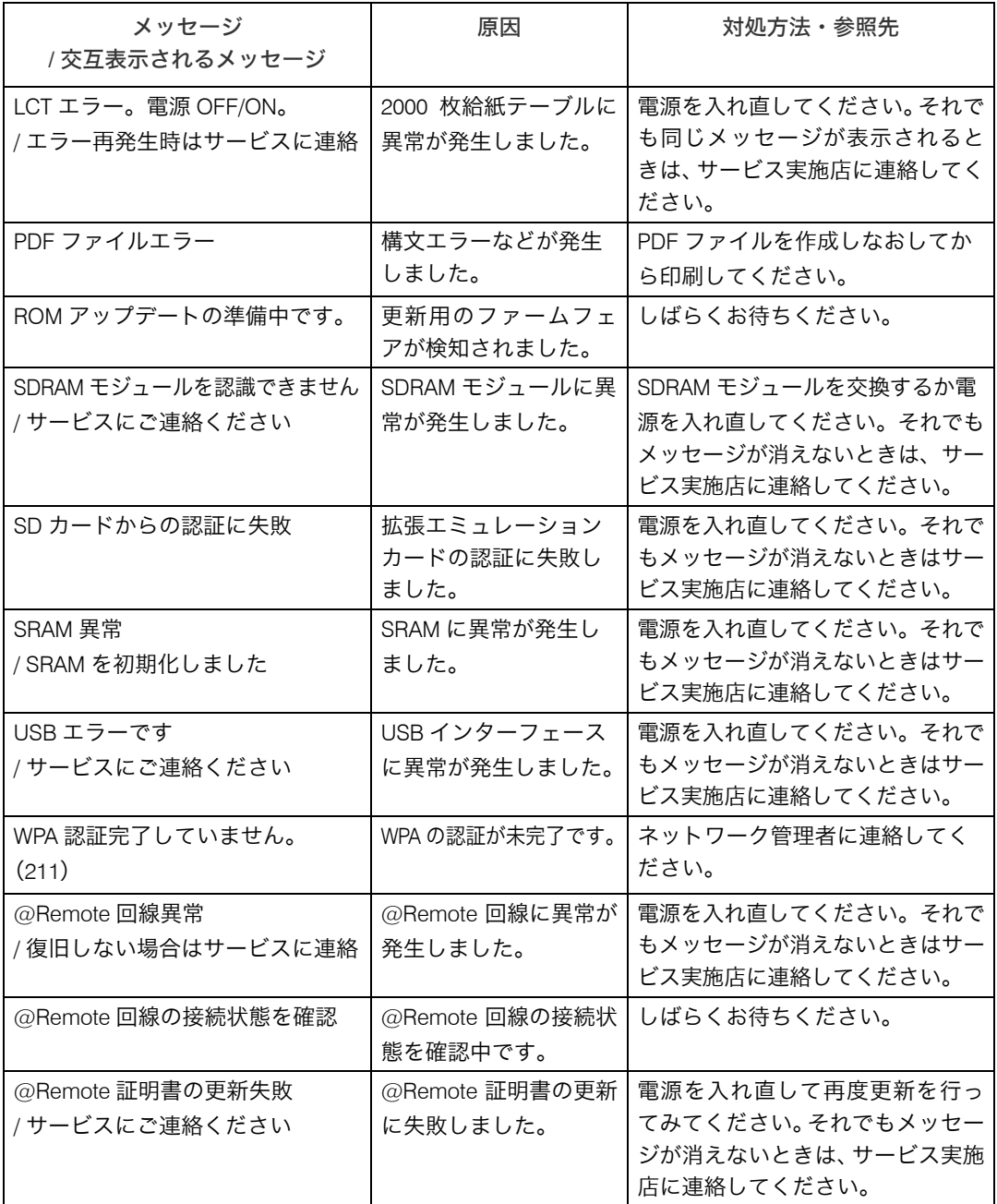

#### エラーコードが表示されないメッセージ (50 音順)

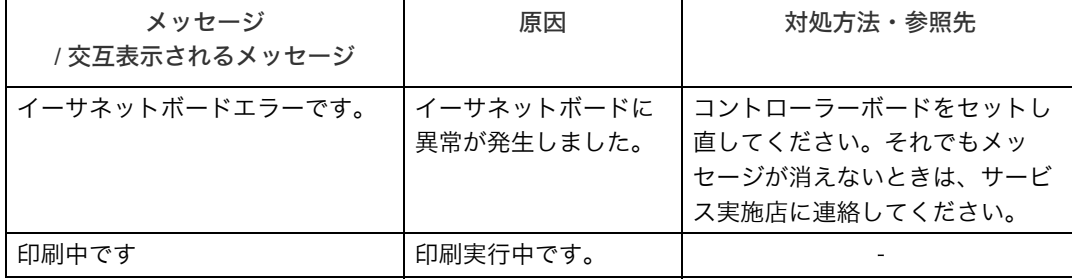

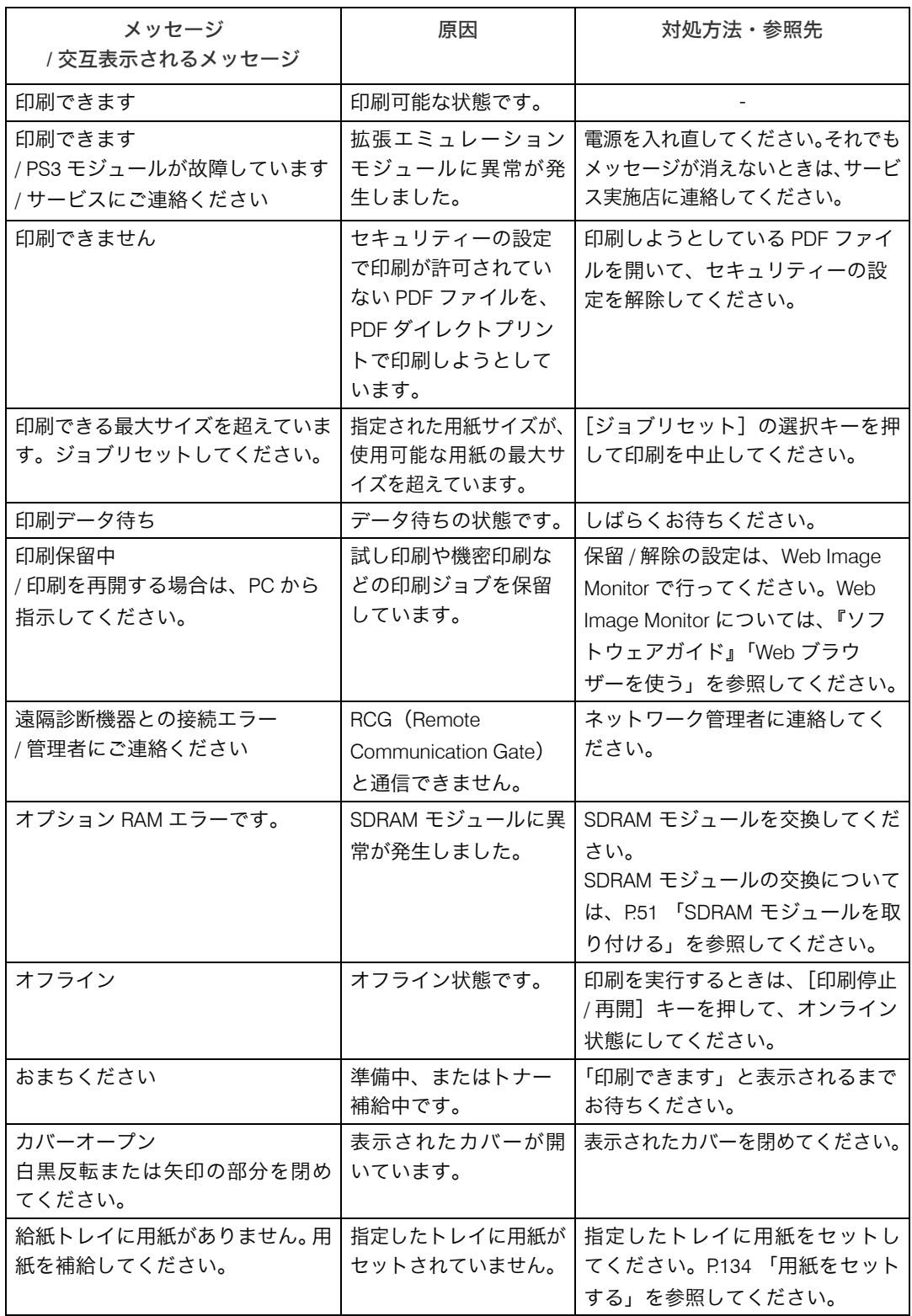

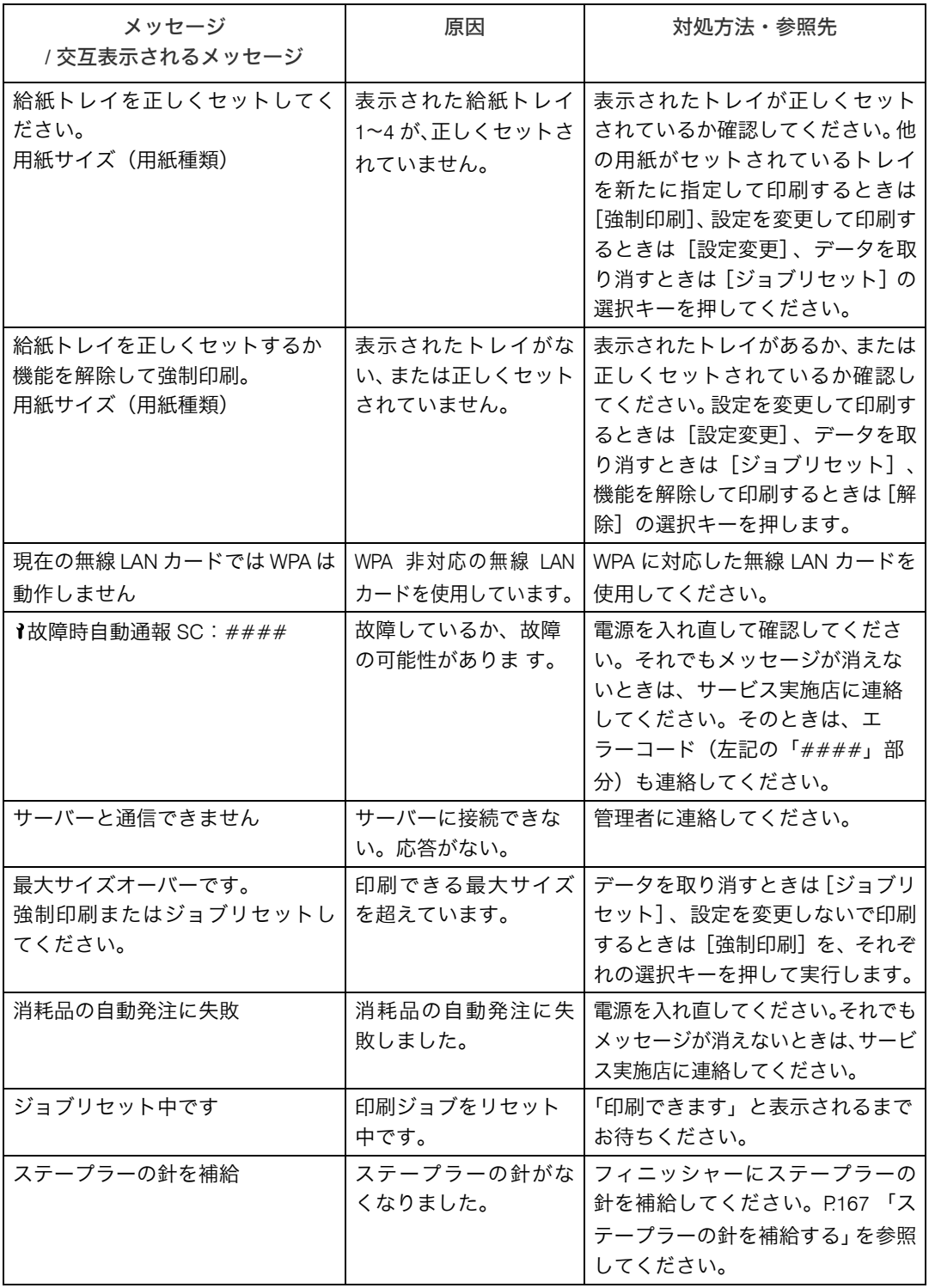

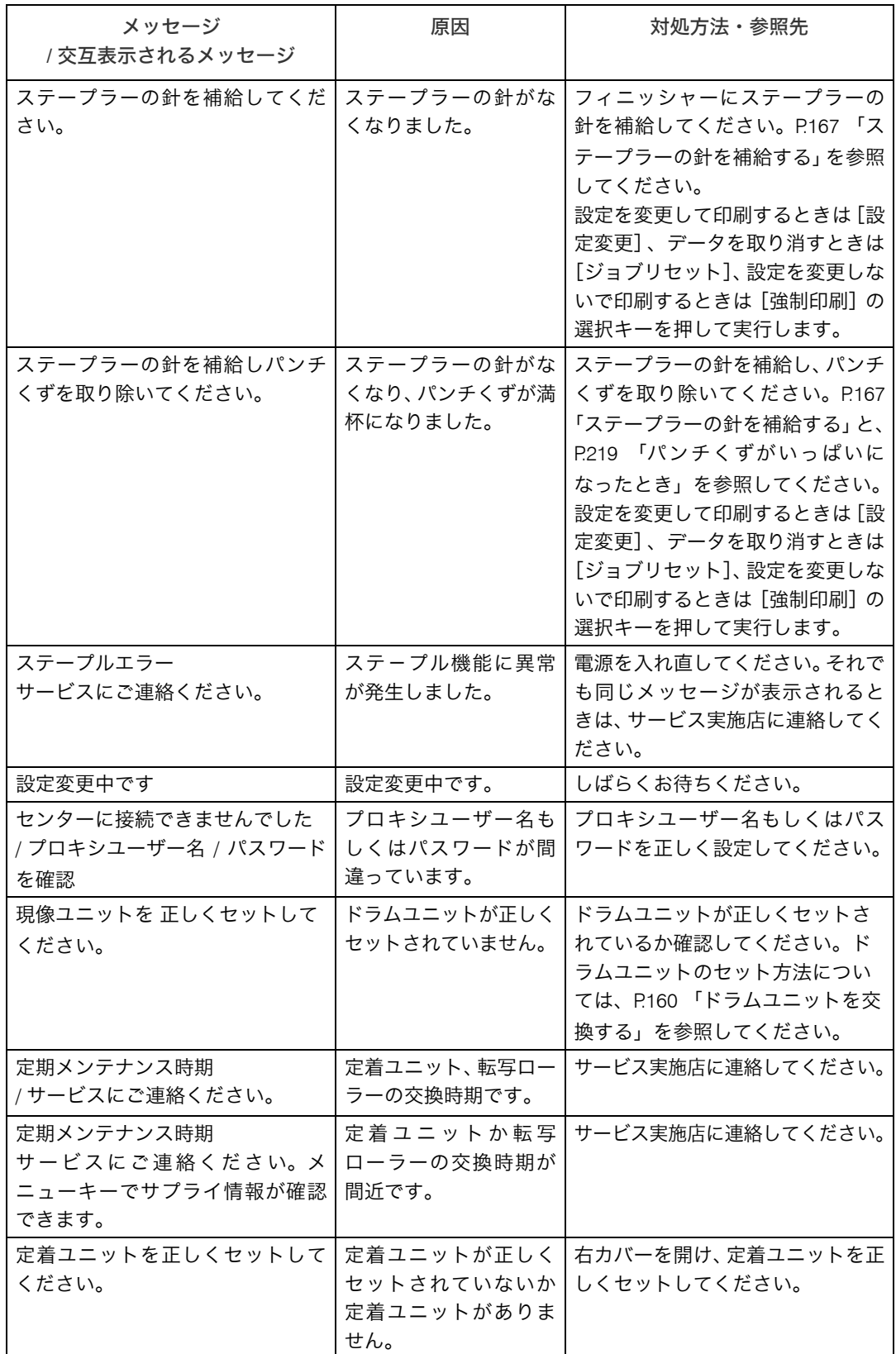

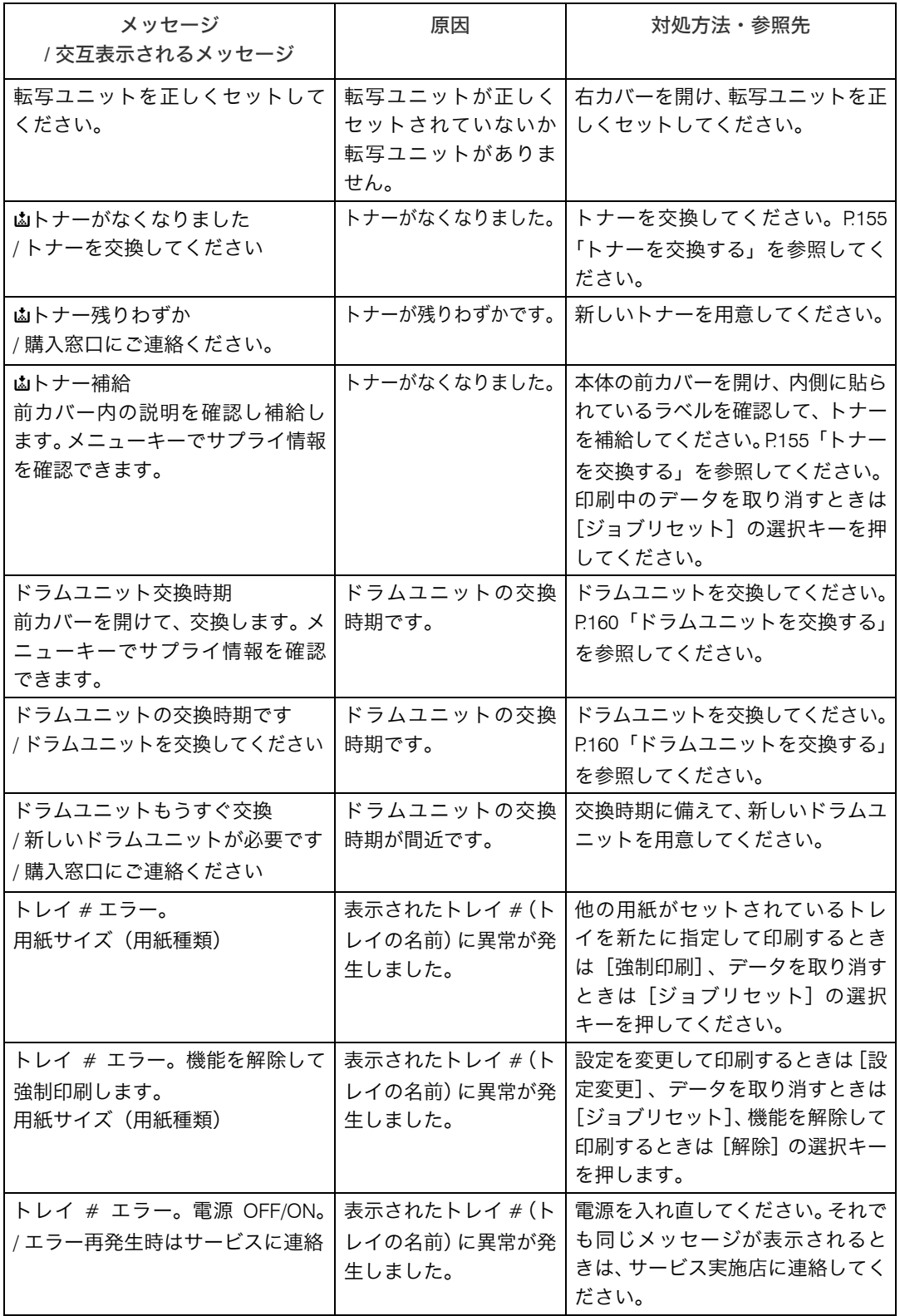

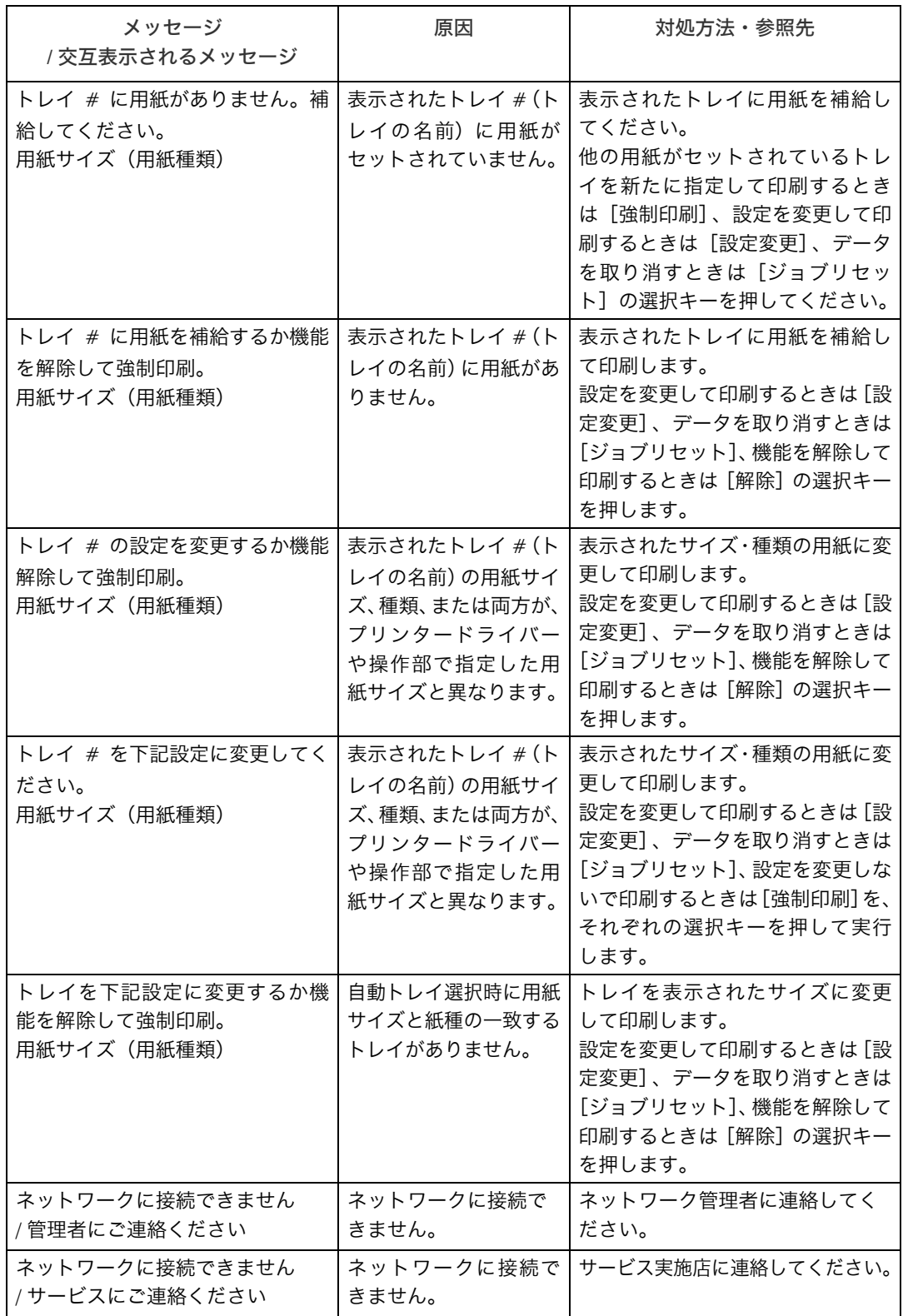

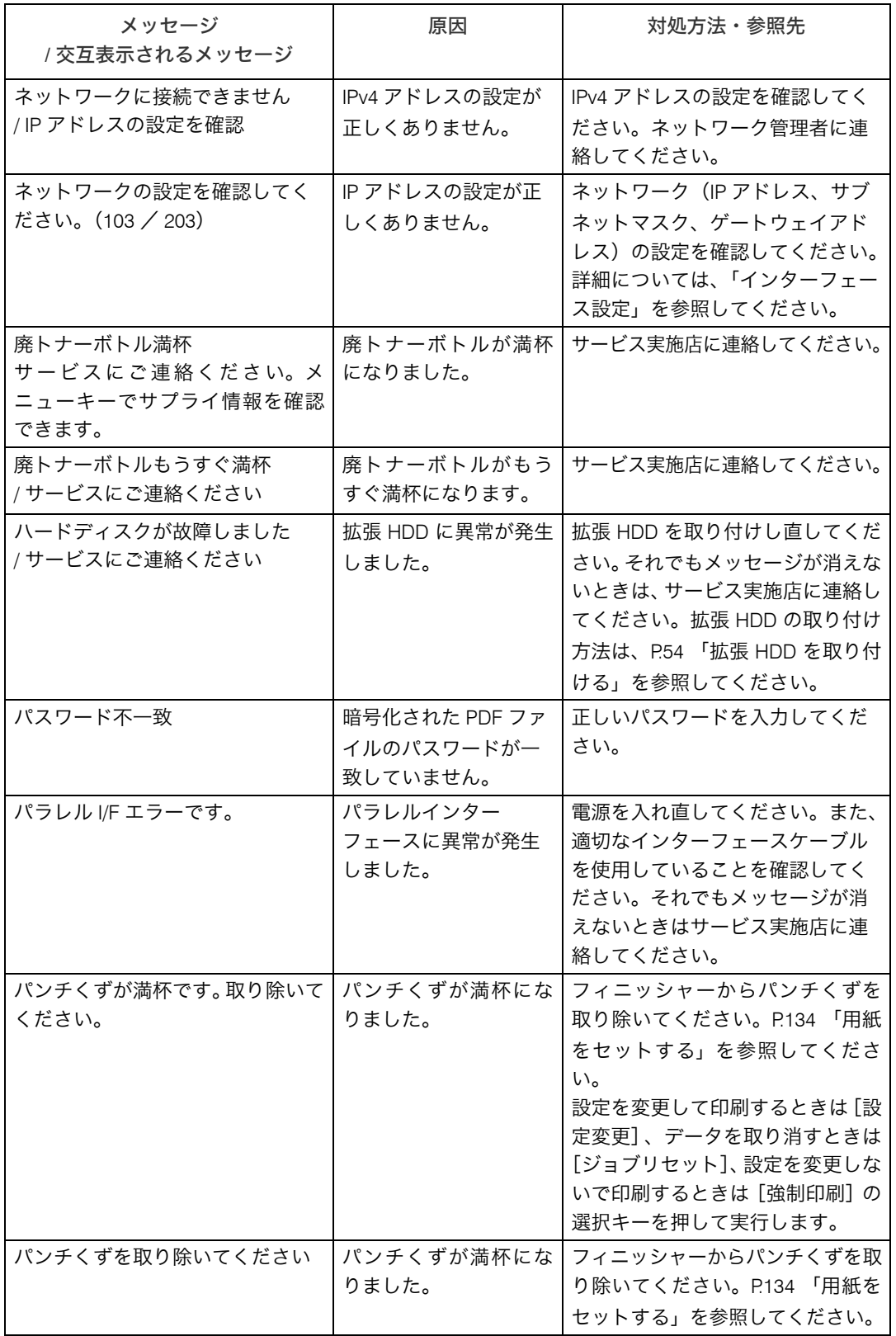

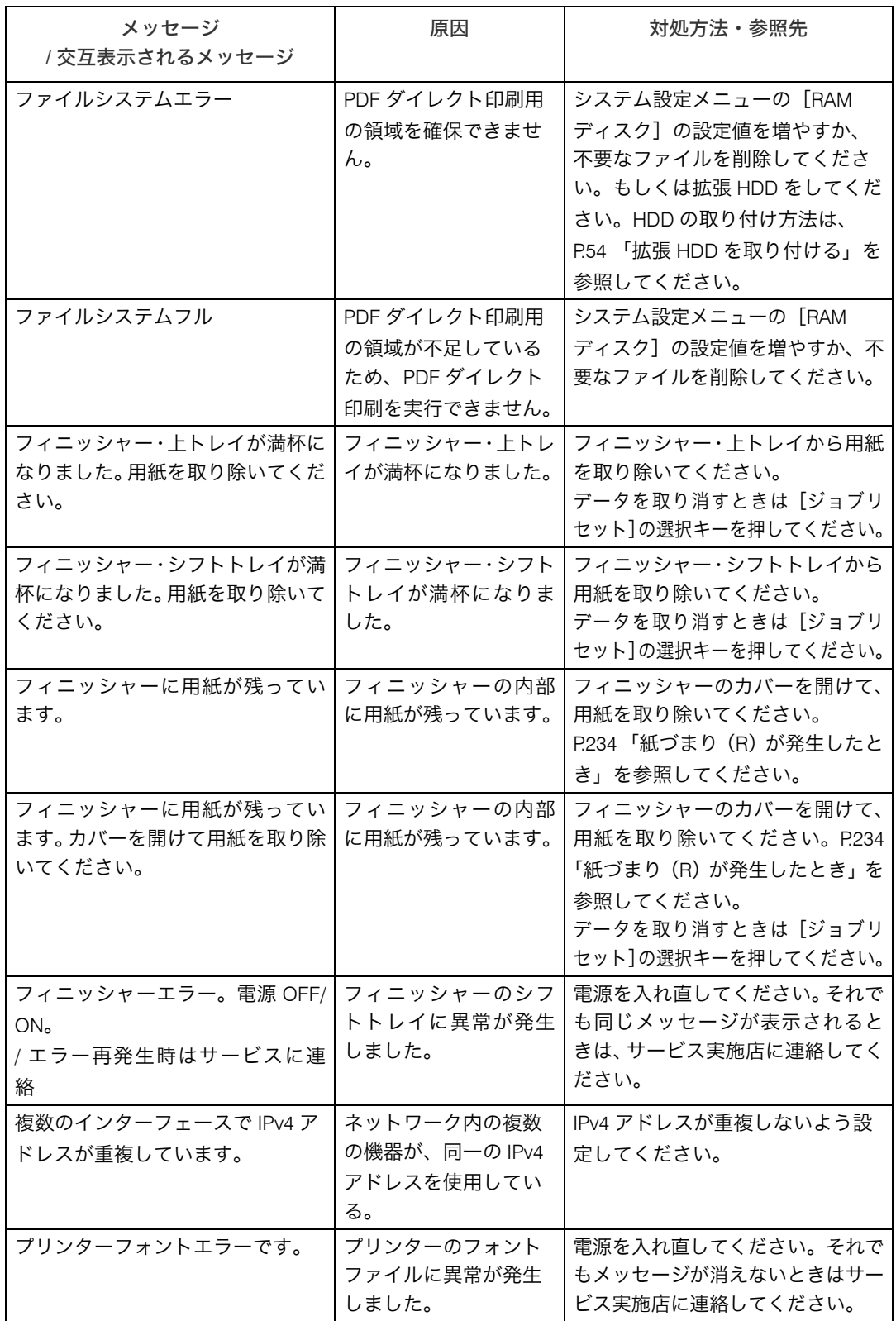

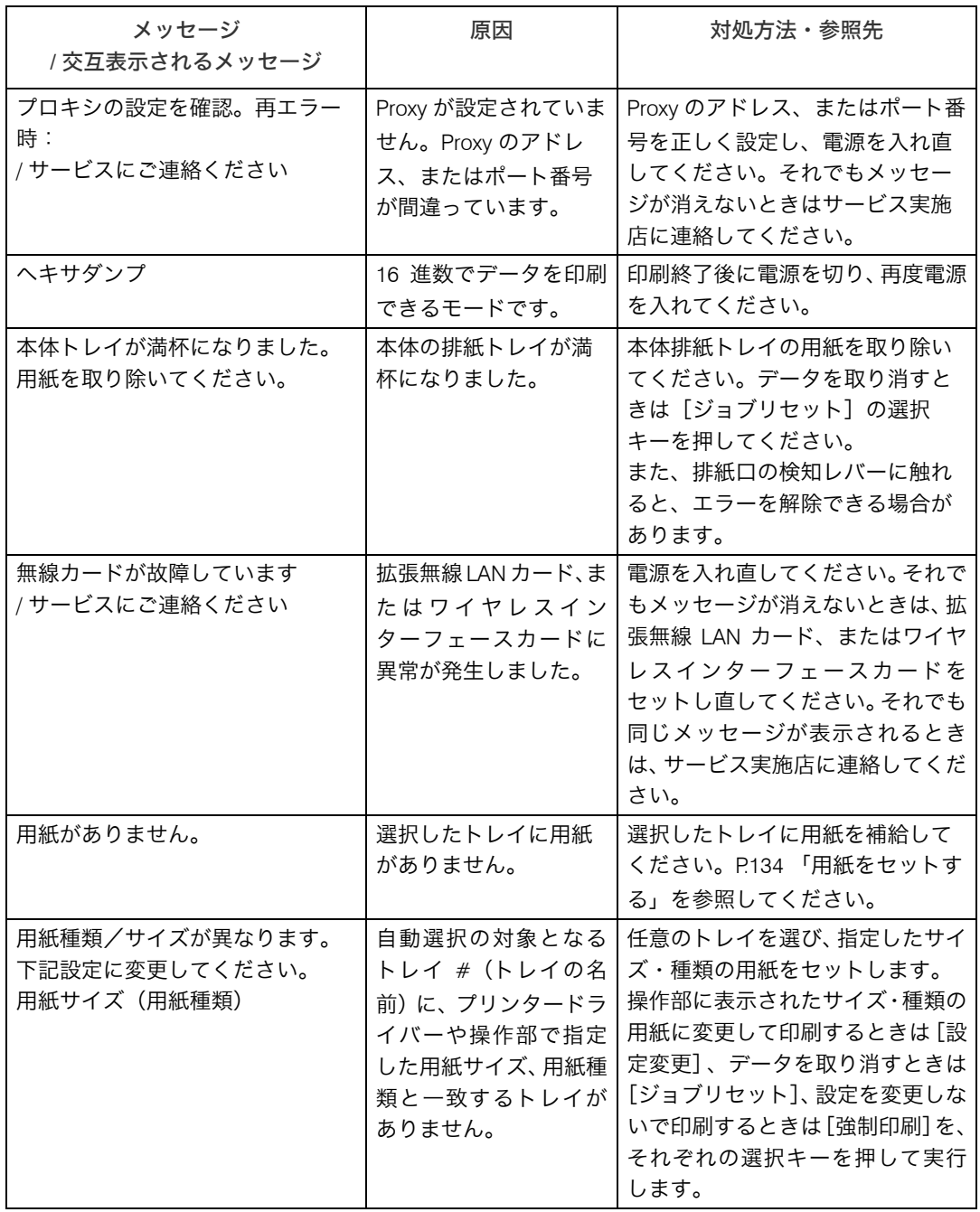

#### エラーコードが表示されるメッセージ (コード番号順)

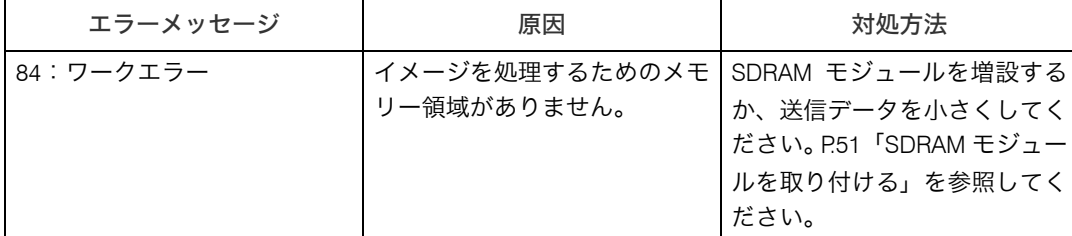

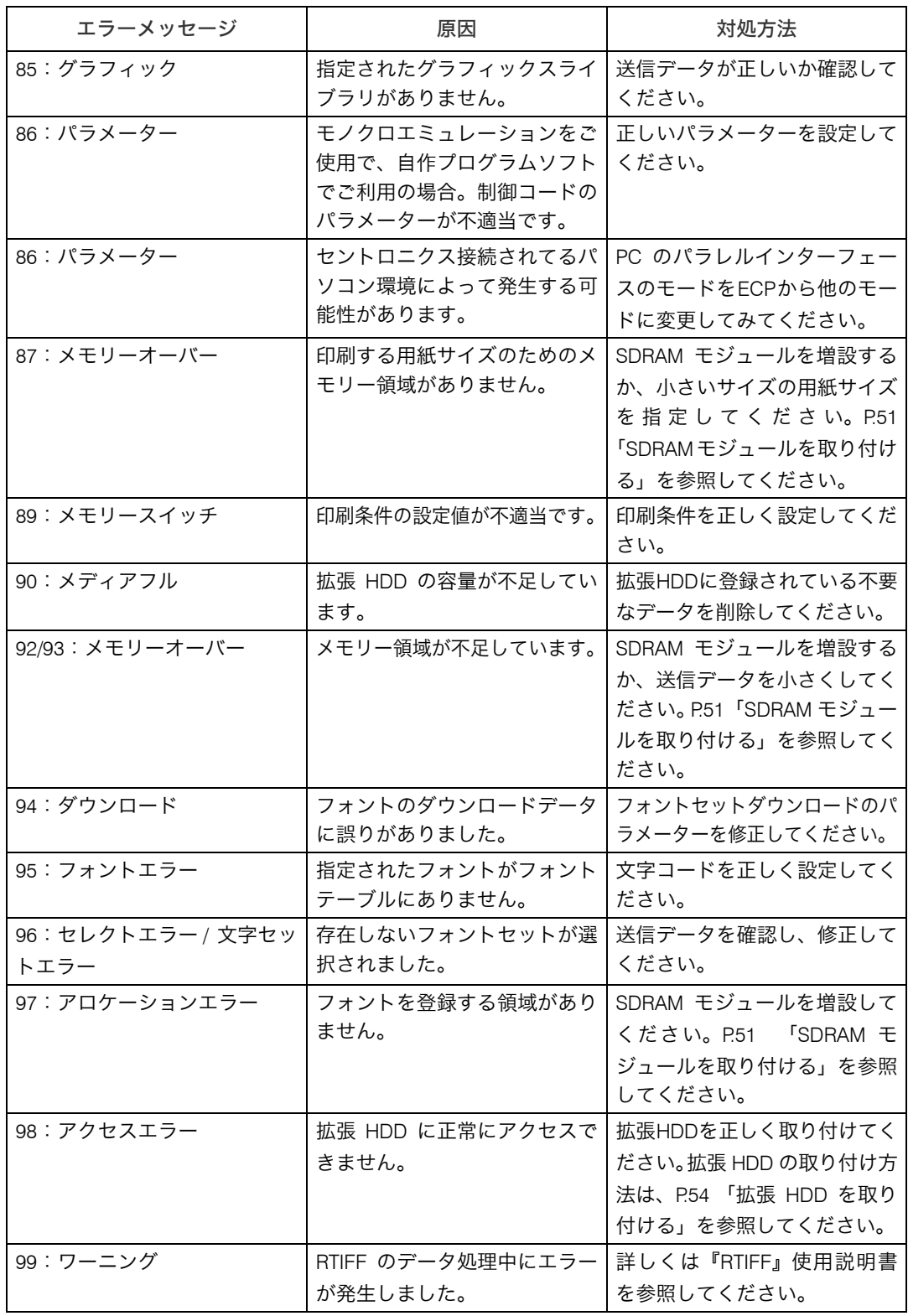

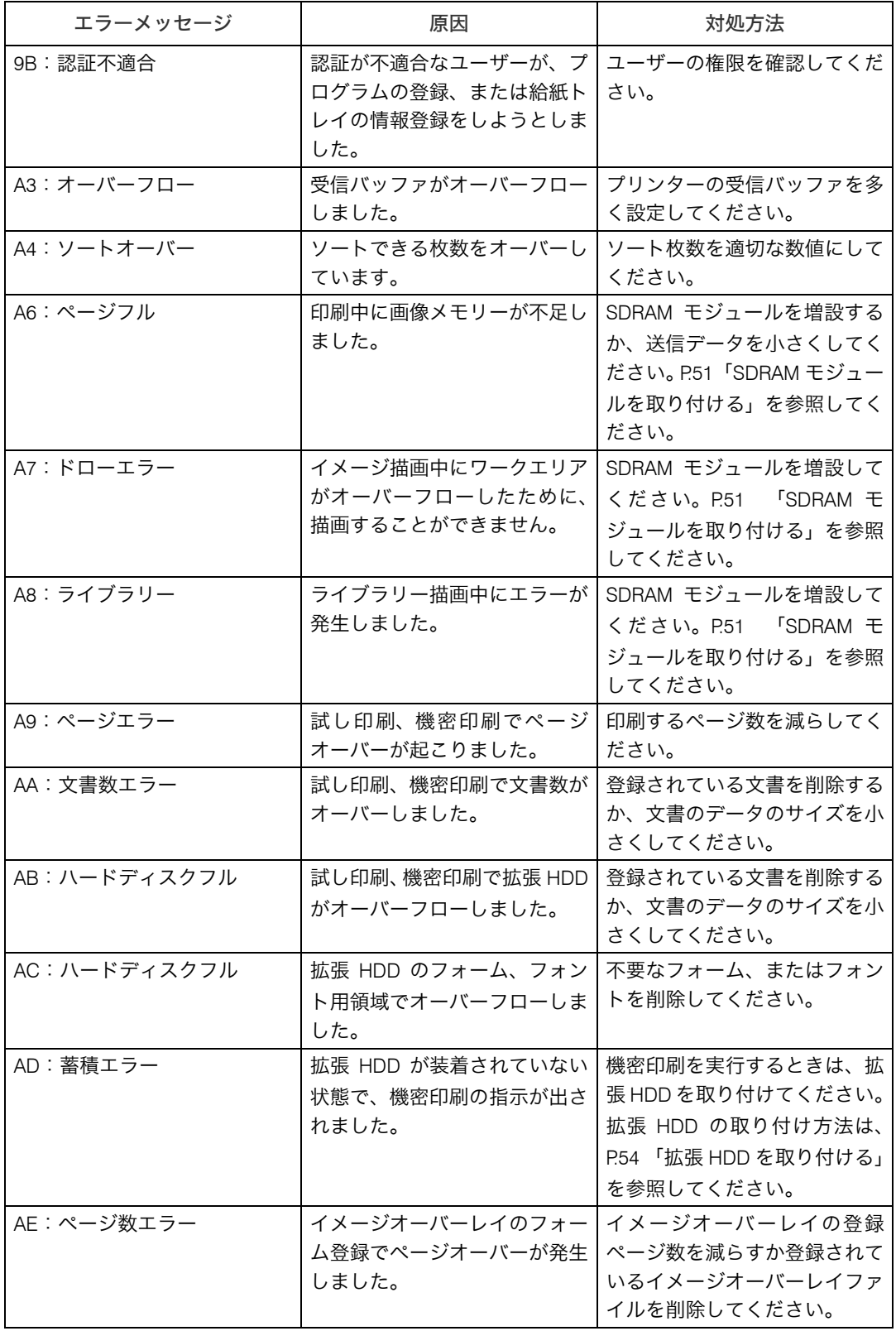

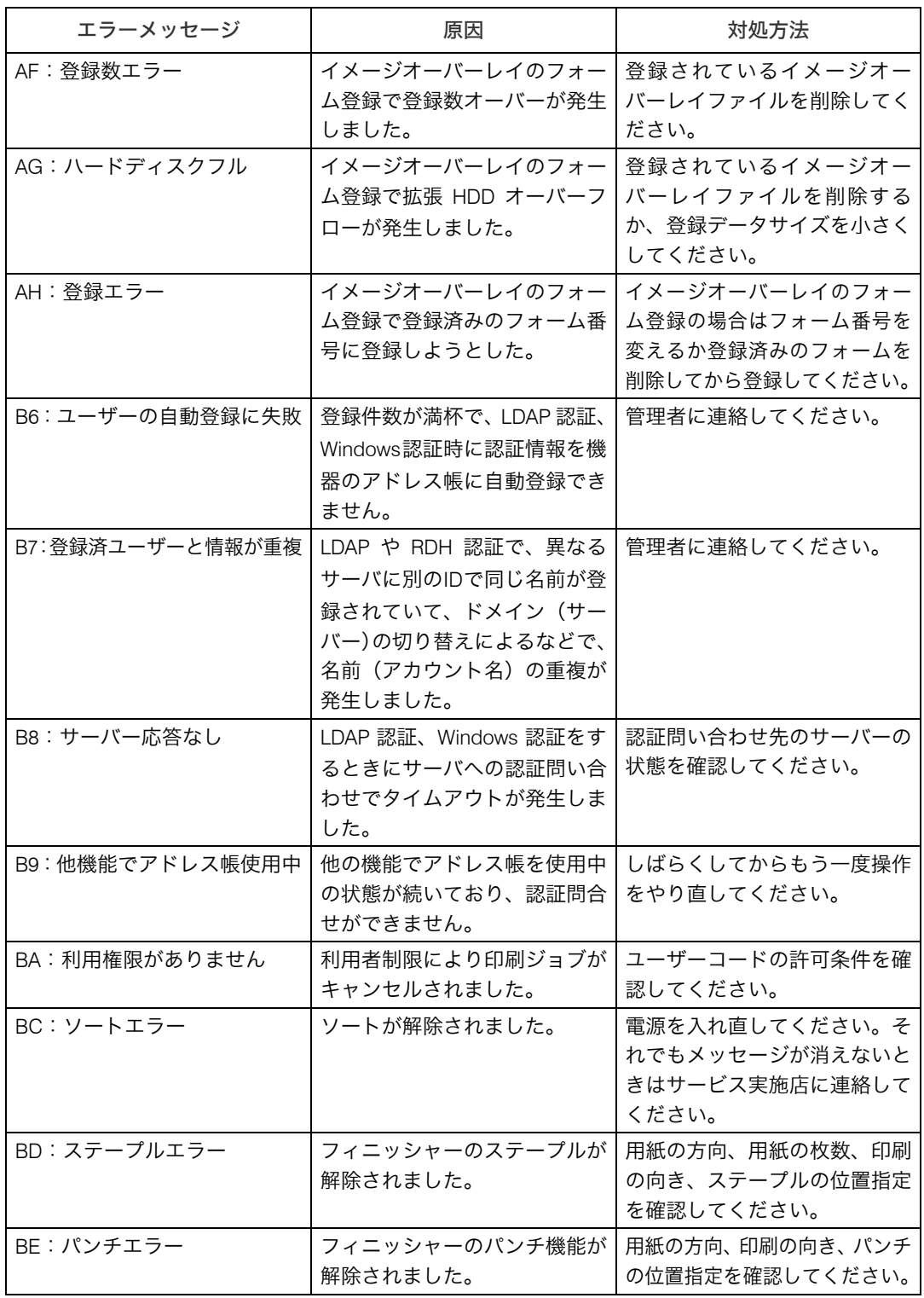

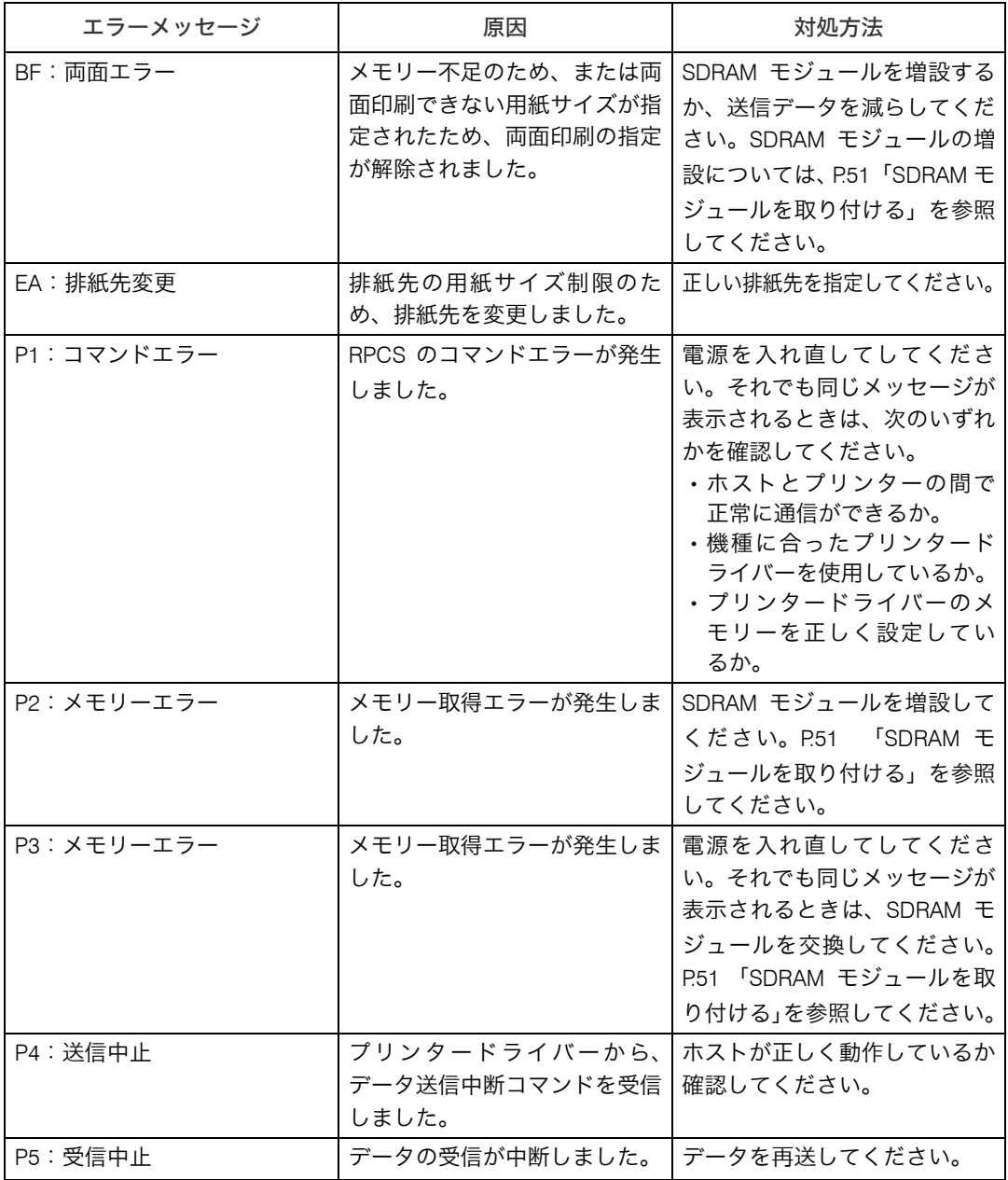

#### 小補足

<sup>z</sup> エラーの内容はエラー履歴に印刷されます。あわせてご確認ください。詳しくは、『ソフ トウェアガイド』「テスト印刷メニュー」を参照してください。

### オペレーターコールライトが点灯/点 滅したとき

オプションのオペレーターコールライトは、紙づまりや用紙の補給など、印刷中のエラー 状態をブザー音とランプの点灯/点滅でお知らせします。それぞれのコールサインについ て説明します。

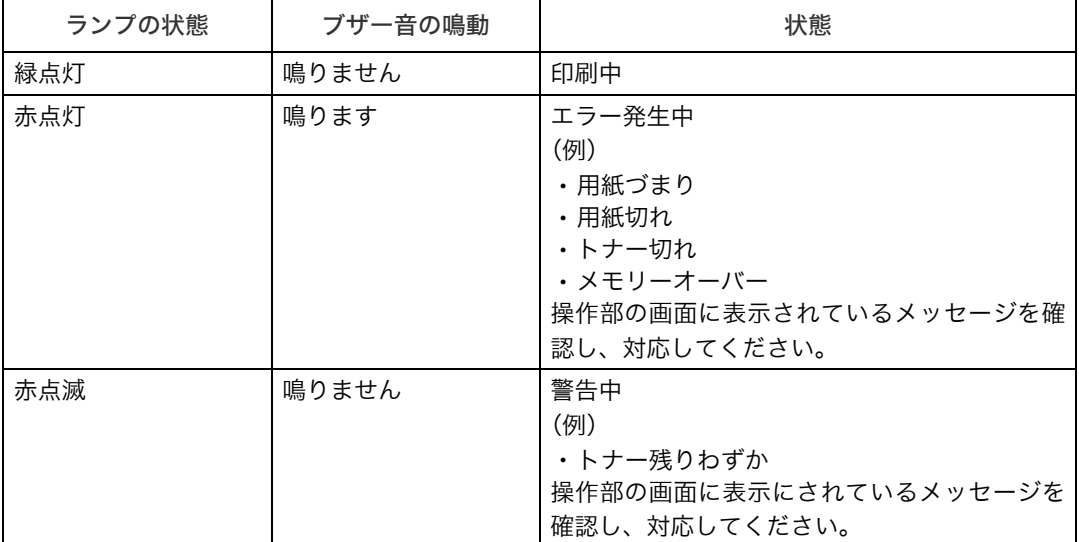

オペレーターコールライトの操作

**9**

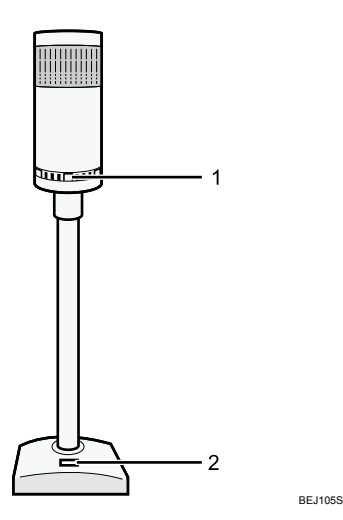

1 調整レバー 音量を調整することができます。

#### 2 ブザースイッチ ブザー音の On/Off を切り換えることができます。

 $\n **44 46 47 48 49 40 41 49 41 40 41 42 43 44 45 46 47 48 49 41 40 41 42 43 44 45 46** <$ 

<sup>z</sup> オペレーターコールライトの設置については、サービス実施店に連絡してください。

### ブザー音が鳴ったとき

本機は、機器の状況や原稿の置き忘れなどをブザー音でお知らせします。それぞれのブザー 音について説明します。

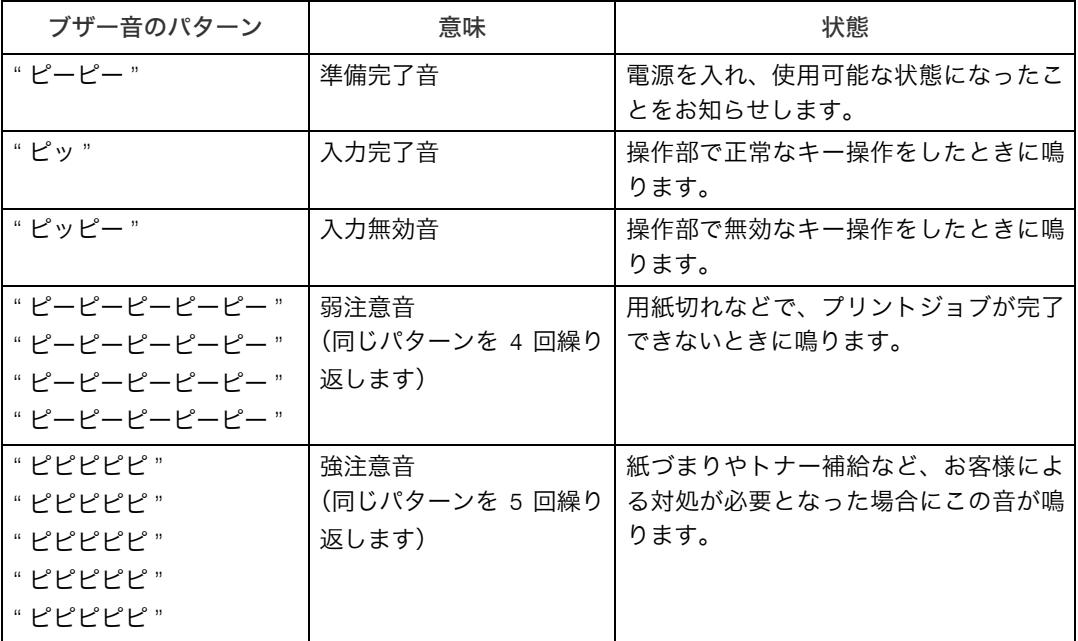

→補足

- <sup>z</sup> 鳴動中のブザー音を止めることはできません。このため紙づまりやトナー補給をすると きに、前カバーなどの開閉を続けて行うと、本機が正常な状態に戻っていてもブザー音 が鳴り続けることがあります。
- <sup>z</sup> ブザー音を鳴らすか鳴らさないかの設定について、『ソフトウェアガイド』「プリンター 本体の設定」を参照してください。

## 印刷がはじまらないとき

パソコンから印刷を実行しても、印刷が開始されないときの対処方法に関する説明です。

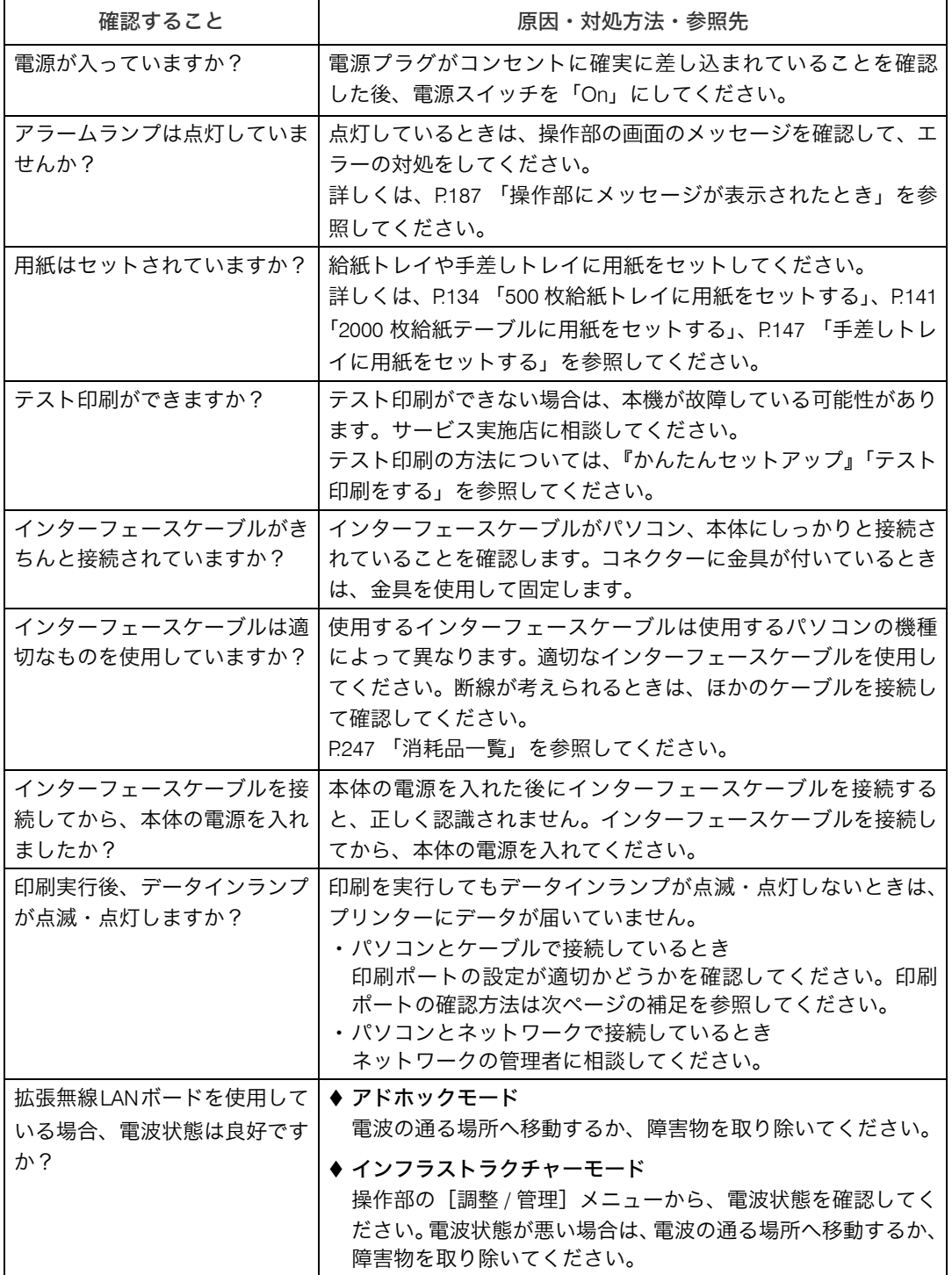

それでも印刷がはじまらないときは、サービス実施店に連絡してください。サービス実施 店の所在についてはプリンターをご購入の販売店に確認してください。

### パソコンとケーブルで直接接続しているとき

データインランプが点滅・点灯しないときの、印刷ポートの確認方法は以下のとおりです。 印刷ポートの設定が適切かどうか確認してください。

- <sup>z</sup> パラレルインターフェースで接続しているときは、LPT1、または LPT2 に設定します。
- · USB インターフェースで接続しているときは、USB00 (n) に設定します。 ※(n)はプリンターの接続台数によって異なります。

#### ■Windows 2000 の場合

- ♪ 「スタート] ボタンをクリックし、「設定] をポイントし、「プリンタ] を クリックします。
- 2 本機のアイコンをクリックして反転表示させ、[ファイル]メニューの 「プロパティ]をクリックします。
- $\boldsymbol{\beta}$ 「ポート]タブをクリックします。
- ✔[印刷するポート]ボックスで正しいポートを選択します。

#### ■Windows XP、Windows Server 2003/2003 R2 の場合

- *】*「スタート]ボタンから「プリンタと FAX]フォルダを選択します。
- 2 本機のアイコンをクリックして反転表示させ、[ファイル]メニューの [プロパティ]をクリックします。
- $\boldsymbol{\beta}$  [ポート] タブをクリックします。
- 4 [印刷するポート] ボックスで正しいポートを選択します。

#### ■Windows Vista の場合

- ♪「スタート]ボタンから[コントロールパネル]をクリックします。
- $\boldsymbol{Z}$ 「ハードウェアガイドとサウンド]カテゴリーの中から、「プリンタ]を クリックします。
- 3 本機のアイコンを右クリックし、表示されたメニューから[プロパティ] をクリックします。
- 4 [ポート]タブをクリックします。
- $\bm{5}$  [印刷するポート] ボックスで正しいポートを選択します。

### 思いどおりに印刷できないとき

パソコンから印刷を実行しても、思いどおりに印刷できないときの対処方法に関する説明 です。

#### きれいに印刷できないとき

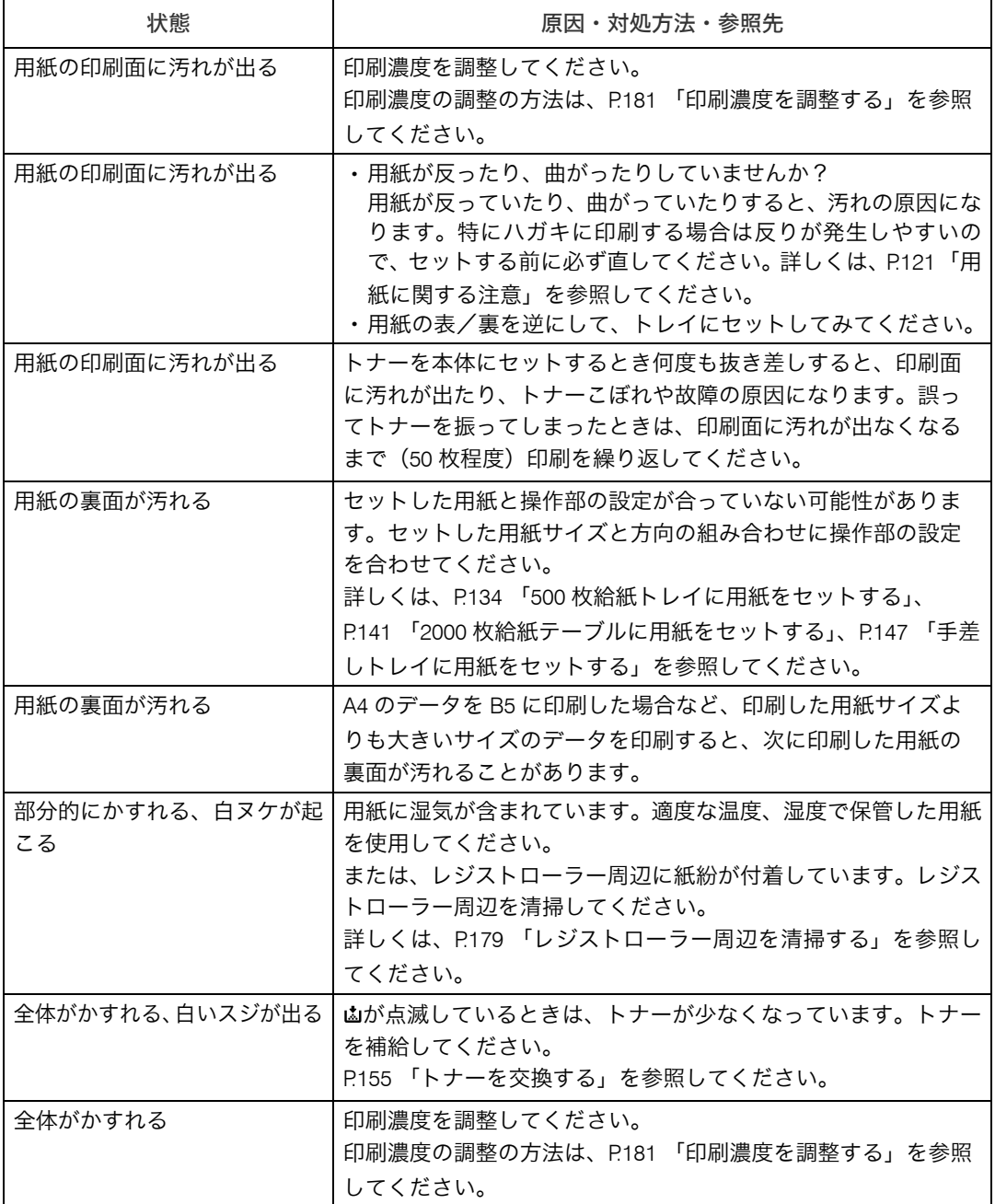

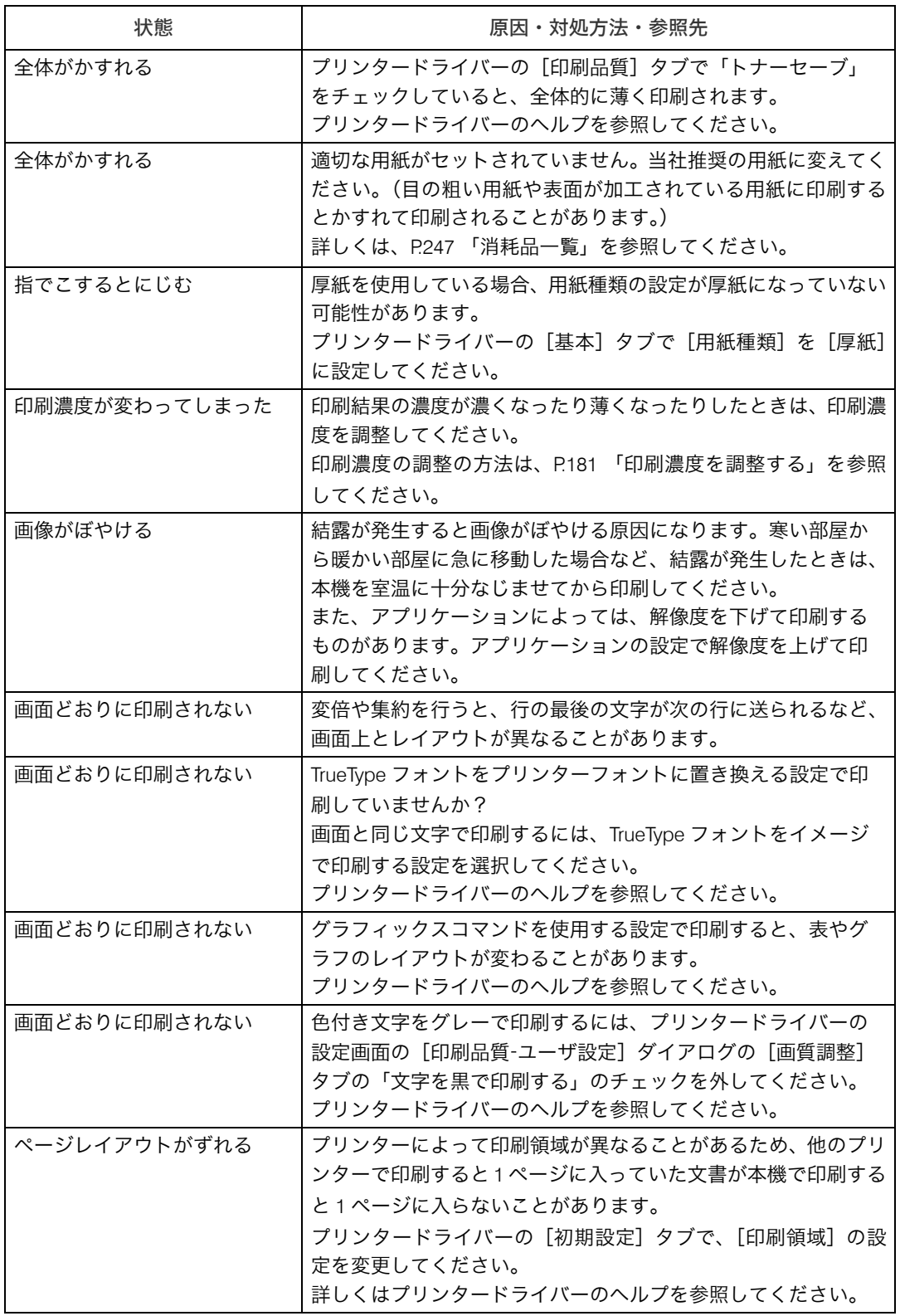

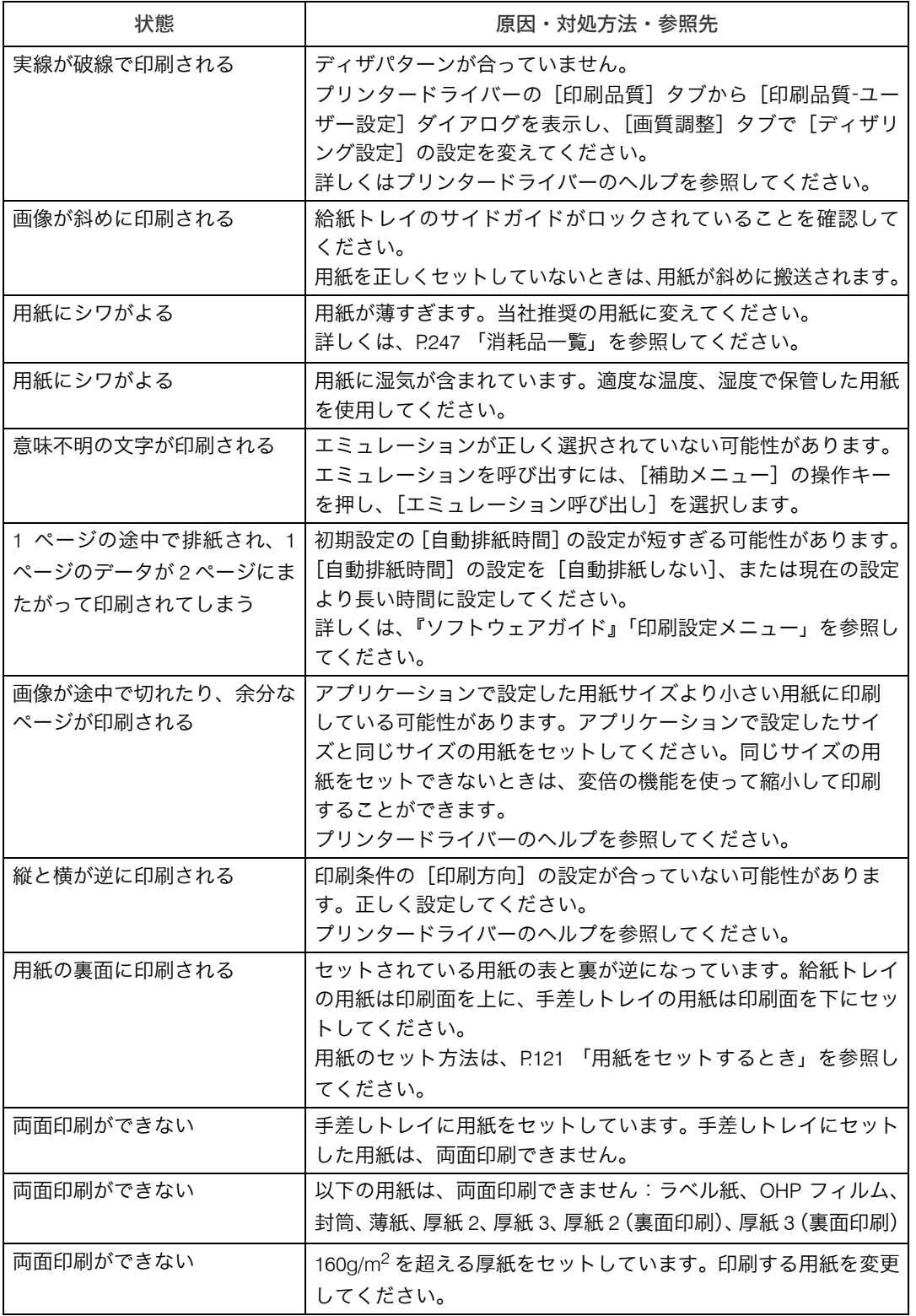

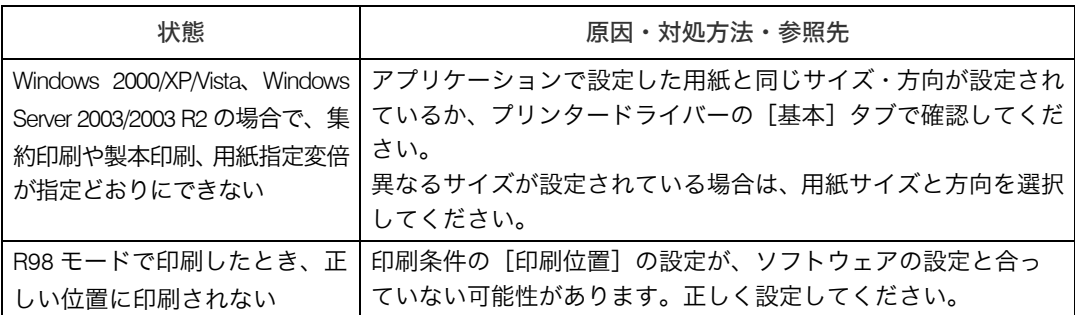

#### 給紙がうまくいかないとき

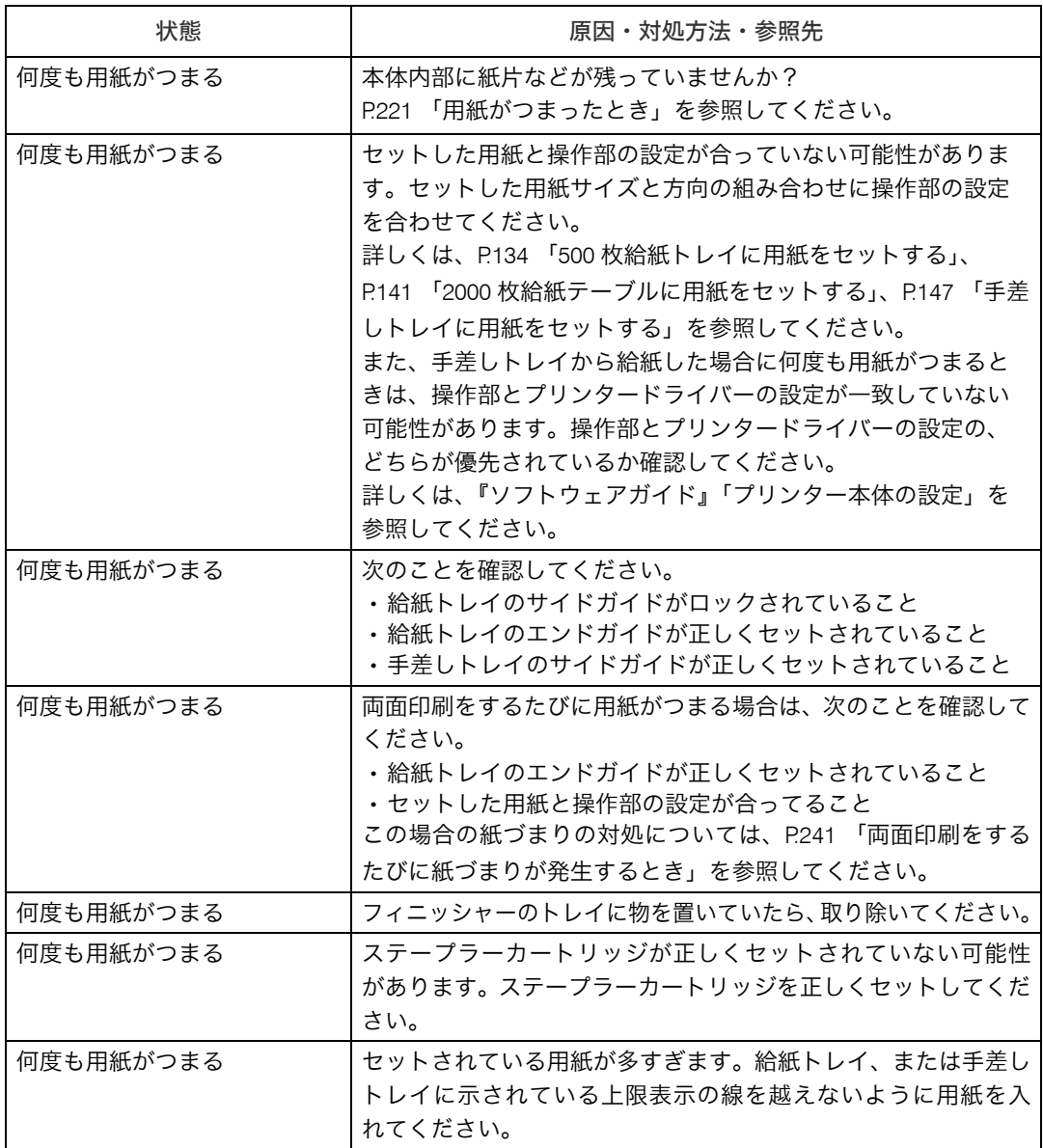

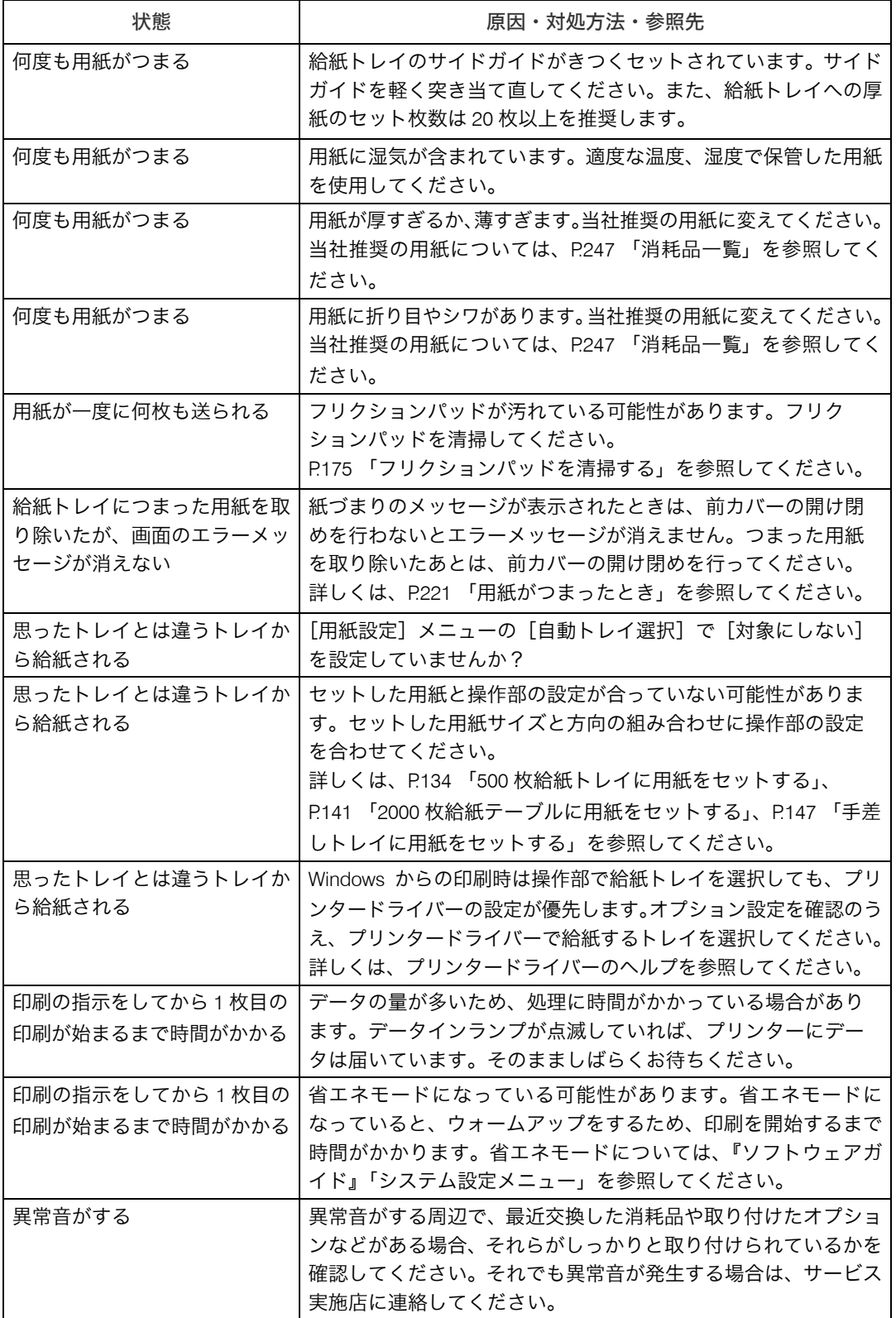

それでも思いどおりに印刷できないときは、サービス実施店に連絡してください。サービ ス実施店の所在についてはプリンターをご購入の販売店に確認してください。

# その他のトラブルシューティング

本機の動作に関するトラブルシューティングです。

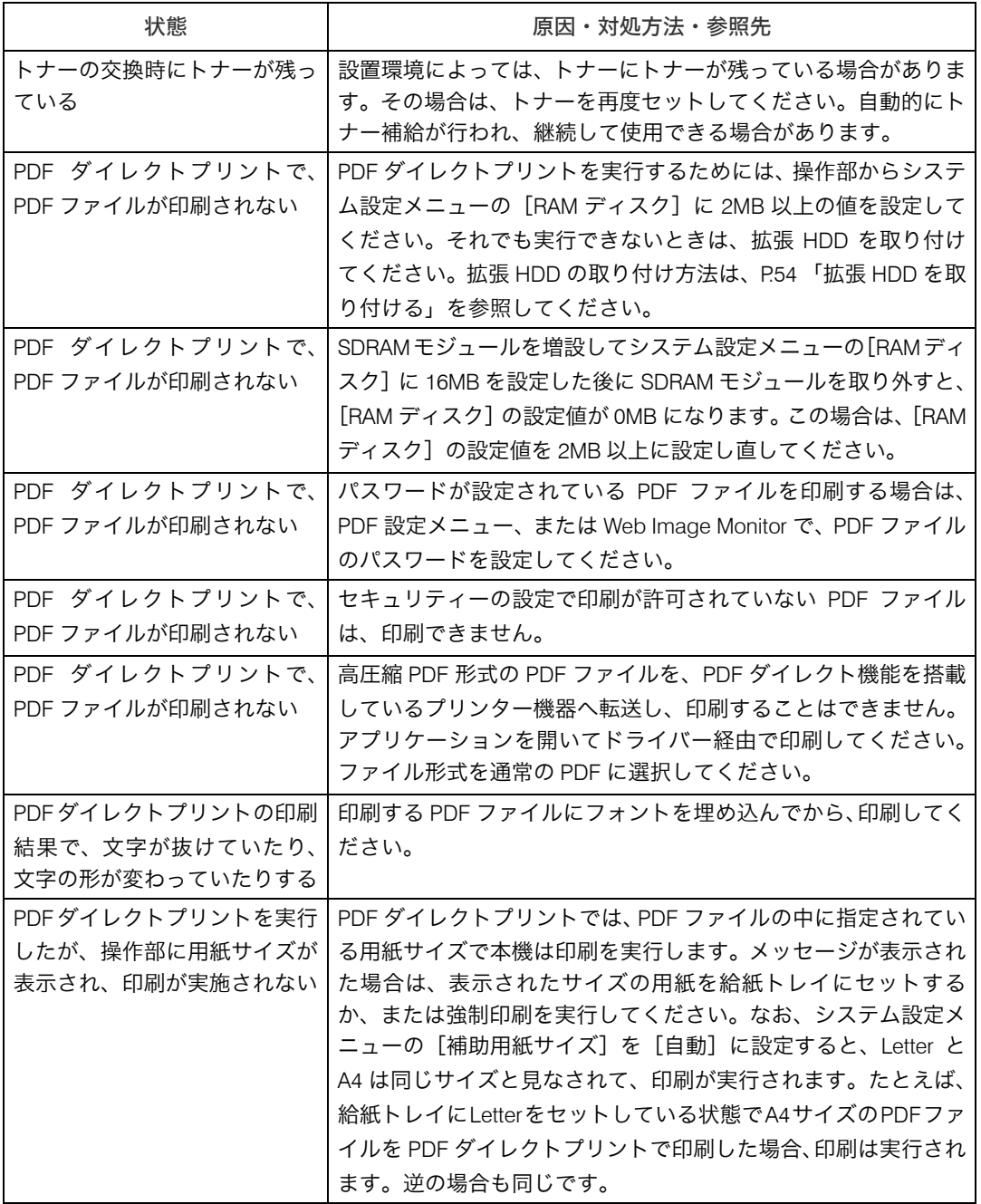

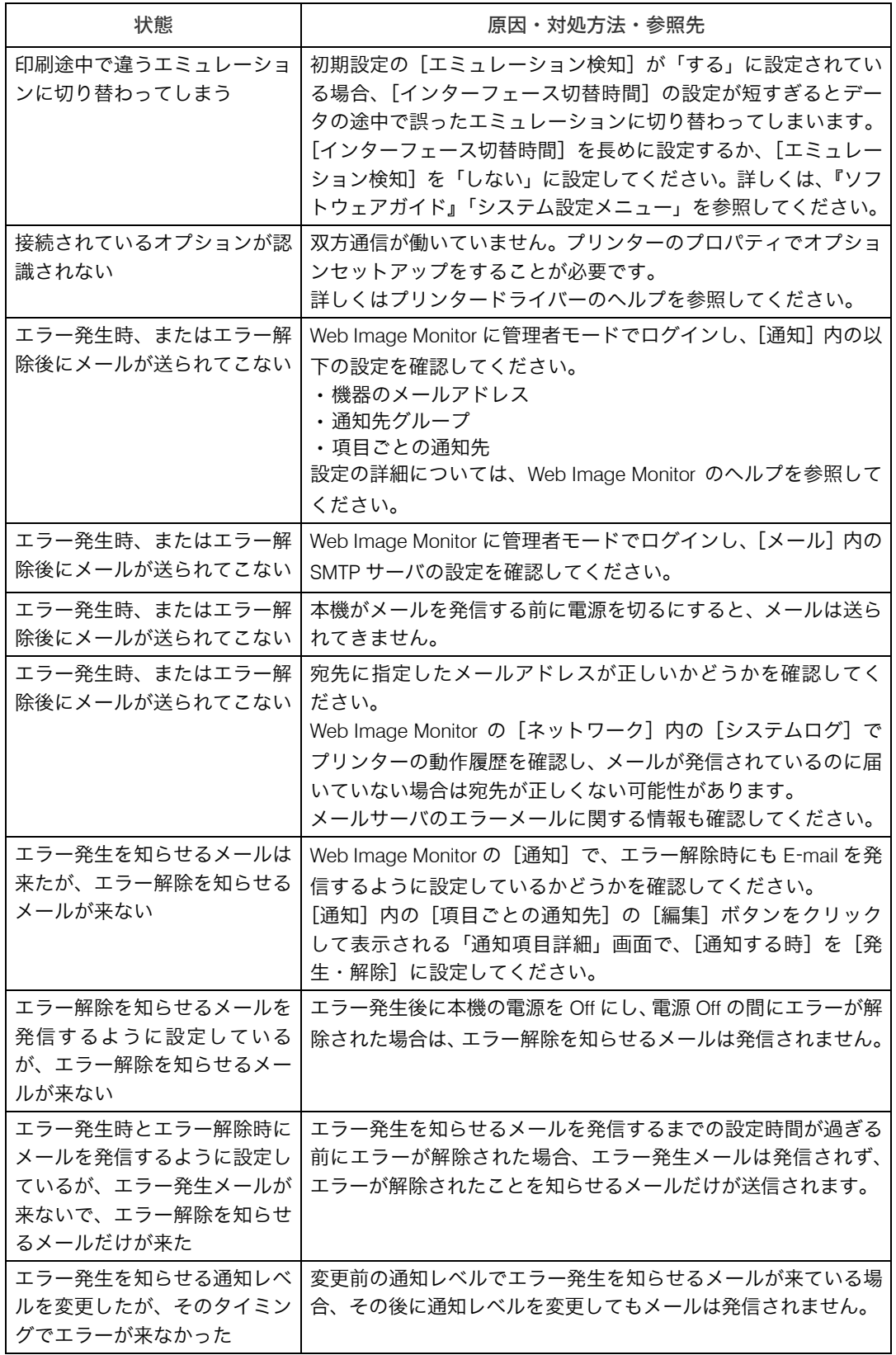

それでも思いどおりに動作しないときは、サービス実施店に連絡してください。サービス 実施店の所在についてはプリンターをご購入の販売店に確認してください。

### ステープラーの針がつまったとき

ステープラーの針がつまったときの対応について説明します。

☆重要

- <sup>z</sup> 用紙の「そり」が原因で、ステープラーの針が何度もつまることがあります。そのとき は用紙の表と裏を反対にセットしてください。
- <sup>z</sup> カートリッジの交換後、フィニッシャーが針シートの位置合わせをする間はステープル されず、5 7 回ほど空打ちされます。

#### ■ フィニッシャーの前カバーを開けます。

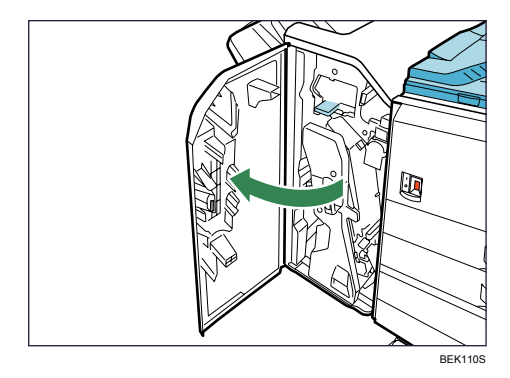

2 レバーをつかみステープルユニットを引き出します。

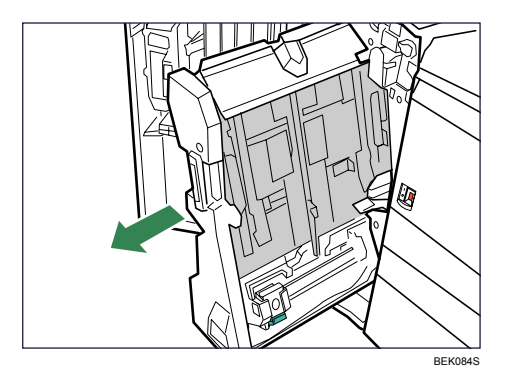

3 カートリッジのレバーを持ち上げて、静かにカートリッジを引き抜きます。

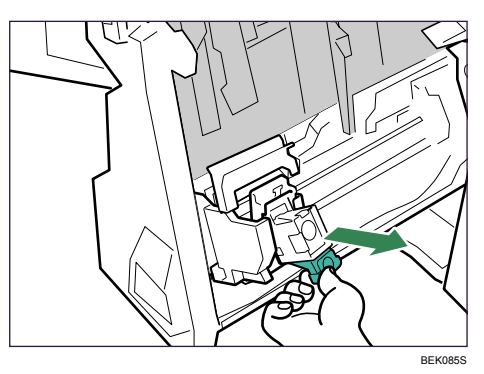

4 カートリッジのフェースプレートを上げます。

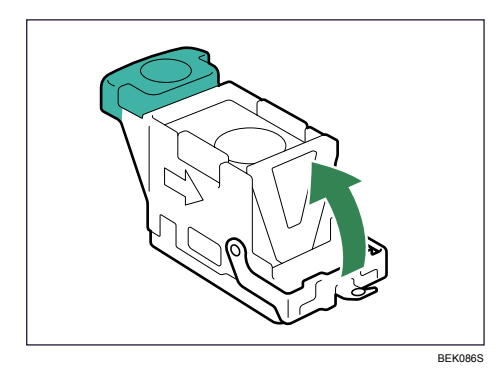

5 つまっている針を取り除きます。

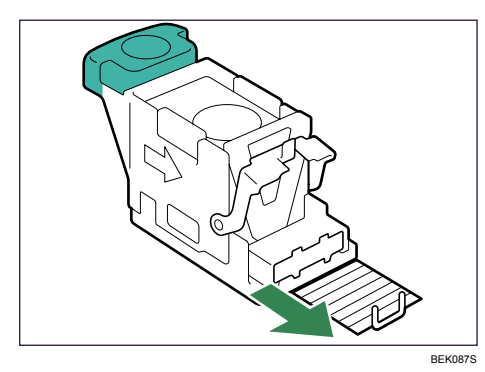

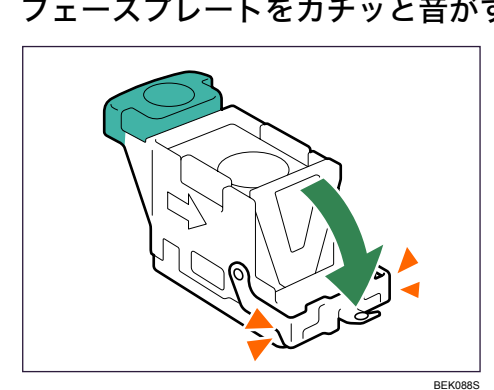

6 フェースプレートをカチッと音がするまで押して、元に戻します。

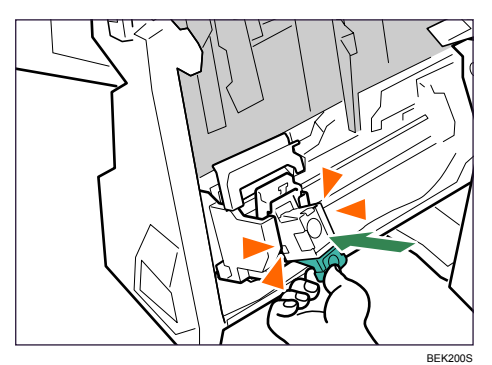

7 カートリッジのレバーを持って、カチッと音がするまで下に押し込みます。

8 ステープルユニットを元に戻します。

9 フィニッシャーの前カバーを閉めます。

# パンチくずがいっぱいになったとき

パンチくずがいっぱいになったときの対応について説明します。 「パンチくずが満杯です」や「パンチくずを取り除いてください」のメッセージが表示され たときは、フィニッシャーからパンチくずを取り除いてください。これらのメッセージが 表示されるとパンチを行うことができません。

■ フィニッシャーの前カバーを開けます。

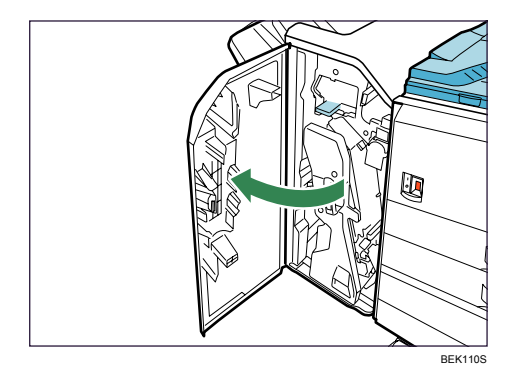

2 パンチくず入れを静かに手前に引き抜き、パンチくずを取り除きます。

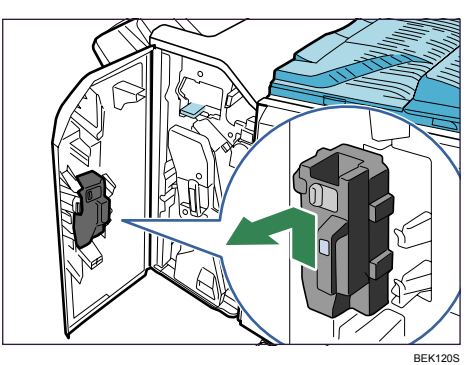

3 パンチくず入れを元に戻します。

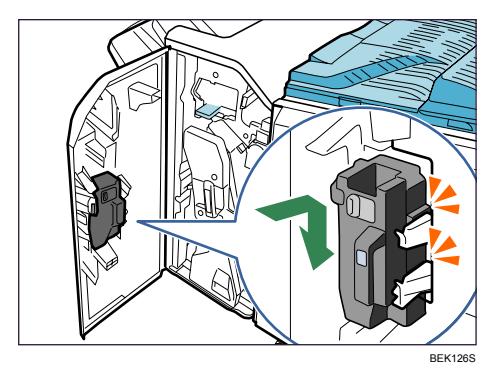

4 フィニッシャーの前カバーを閉めます。

#### ●補足

- •手順 3 でパンチくず入れを元に戻さないと、メッセージは消えません。
- <sup>z</sup> メッセージが消えないときはもう一度パンチくず入れをセットし直します。
- パンチくずがいっぱいになっていないのに、メッセージが表示されることがあります。そ のときは、パンチくず入れの図の矢印の位置にパンチくずが付着している可能性があり ます。付着しているパンチくずを取り除いてください。

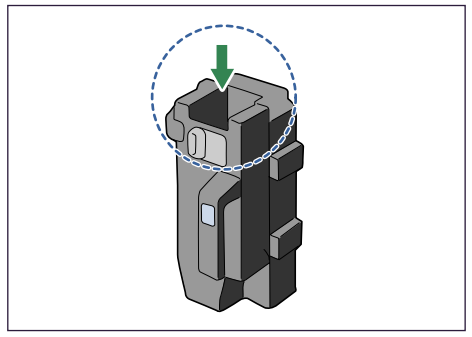

BEK131S